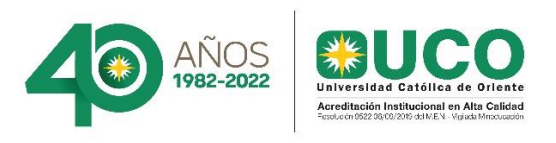

# **Instructivo para realización de firma institucional 2022 Departamento de Comunicaciones y relacionamiento**

Con la idea de fortalecer la identidad institucional desde cada uno de nuestros medios de comunicación; a continuación, presentamos el paso a paso de la creación de la firma institucional de correo electrónico.

### **Paso 1.**

Ingresa a Outlook, dar clic en el botón de nuevo correo electrónico.

**Paso 2.** 

Presiona la opción de firmas

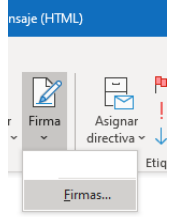

#### **Paso 3.**

Dar clic en el botón de nueva

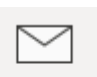

Nuevo correo electrónico

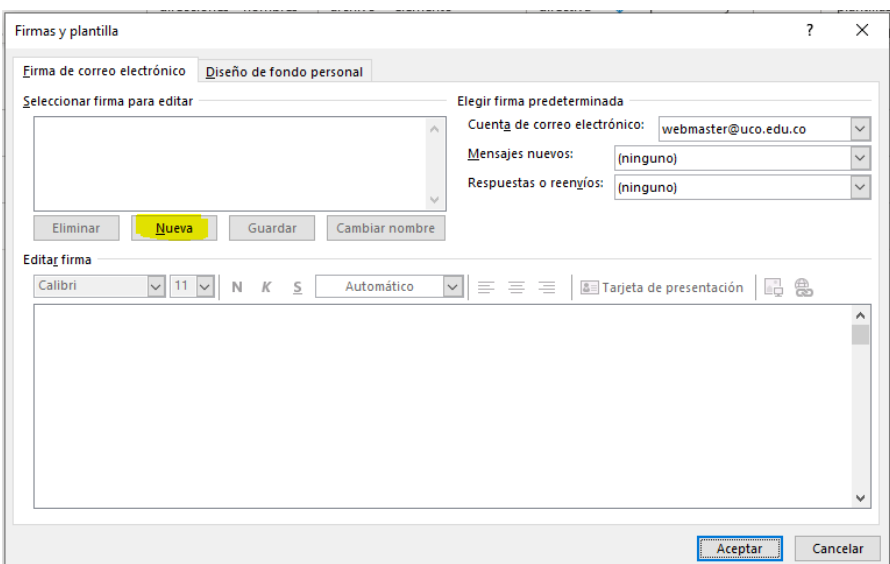

### **Paso 4.**

Ingresa el nombre con el cual reconocerás tu firma.

## **Paso 5.**

1. Diligencia tus datos en la siguiente firma. Usar solo mayúscula inicial para los campos de nombre y cargo

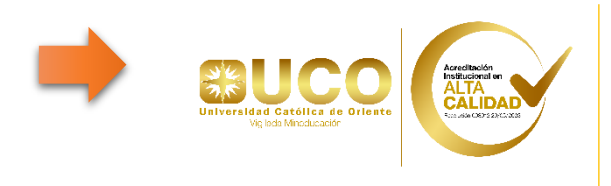

**Luisa Fernanda Ramírez Garzón** Jefe Dpto. de Comunicaciones, Promoción y Relacionamiento 5699090 ext. 333 [www.uco.edu.co](http://www.uco.edu.co/) Rionegro- Antioquia

**Recuerda, no alargar ni estirar el logo y poner solo los campos sugeridos en letra Arial, tamaño 10.**

2. Luego opción copiar, ctrl + c.

3. Dirígete a la firma en el área de trabajo y el proceso de pegar lo debes hacer de la

والتكاتم

siguiente manera: Clic derecho del ratón, la opción imagen Para terminar, aceptar.

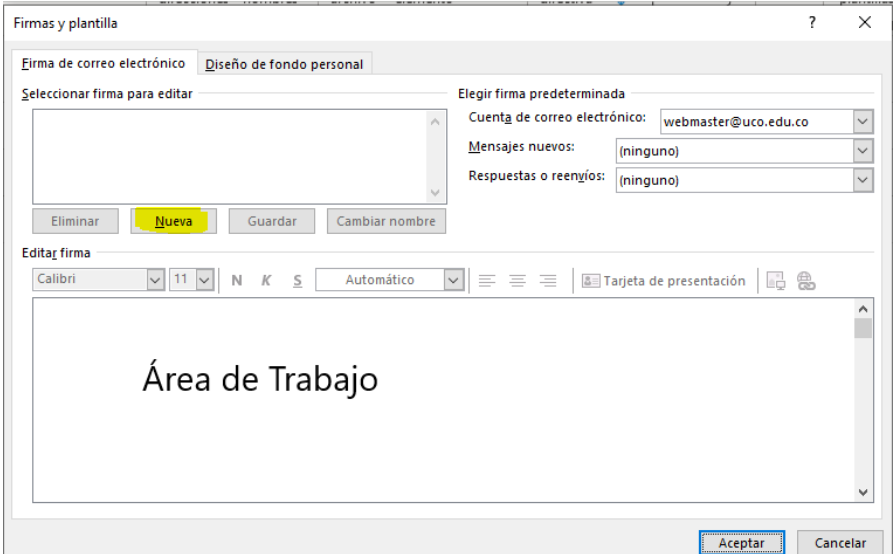

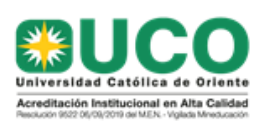

Dpto. de Comunicaciones,<br>Promoción y Relacionamiento 5699090 ext 265 - 384 - 333 www.uco.edu.co Rionegro- Antioquia

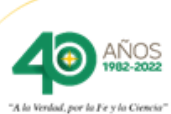